# Cisco Business serie 250 o 350 Switch Embedded Probe non si connette a Manager per CBD

### **Obiettivo**

In questo articolo viene spiegato che quando si utilizza Cisco Business Dashboard (CBD) se la sonda dello switch incorporato non si connette al manager, il problema potrebbe essere il nome del certificato.

#### **Hardware**

• Cisco Business serie 250 e 350 Switch

#### **Software**

• Cisco Business Dashboard

## Ecco lo Scoop

Quando si utilizza un CBD con un certificato firmato, se si intende utilizzare la sonda incorporata dello switch, lo switch deve considerare attendibile il certificato sul dashboard. In genere ciò significa che è necessario installare sullo switch il certificato CA radice (che ha firmato il certificato del dashboard).

Lo switch non considererà attendibile il certificato nel dashboard se il certificato CA radice è stato importato nello switch e nel nome è presente uno spazio. Se lo switch non considera attendibile il certificato sul dashboard, la sonda incorporata non si connetterà.

### Verifica del nome del certificato

#### Passaggio 1

Accedere all'interfaccia utente Web dello switch e selezionare Avanzate nell'angolo in alto a destra della pagina.

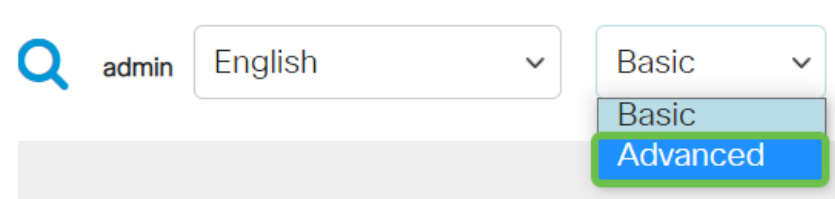

#### Passaggio 2

Fare clic su Protezione.

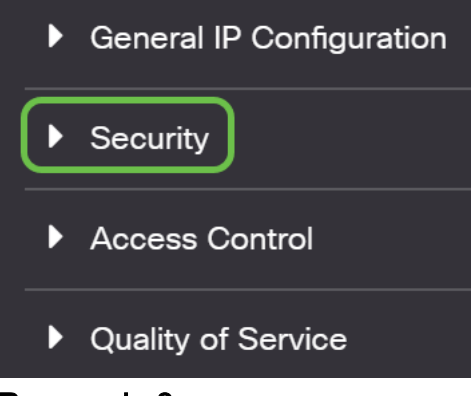

#### Passaggio 3

Scorrere verso il basso e selezionare Impostazioni certificati > Impostazioni certificati CA.

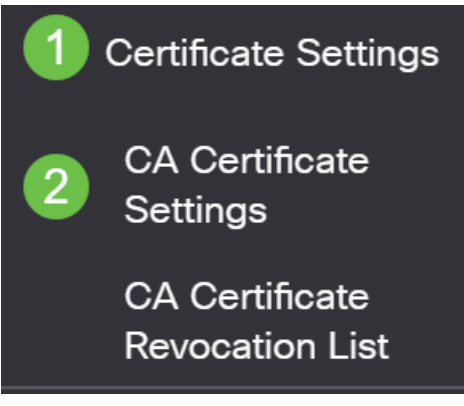

#### Passaggio 4

Selezionare il certificato. In questo esempio verrà visualizzato uno spazio tra le parole nel nome. In questo scenario, la sonda non riesce a stabilire una connessione con il manager. Se nel nome del certificato è presente uno spazio, è necessario eliminarlo e ricrearlo.

| <b>CA Certificate Table</b> |                          |               |        |                           |                    |               |
|-----------------------------|--------------------------|---------------|--------|---------------------------|--------------------|---------------|
|                             | Ŵ<br>Details             |               |        |                           |                    |               |
|                             | Type equals to<br>signer |               |        |                           |                    |               |
|                             | Owner equals to          |               |        | Go<br><b>Clear Filter</b> |                    |               |
|                             | Certificate Name         | Type          | Owner  | Valid From                | Valid To           | <b>Status</b> |
|                             | signer                   | signer        | signer | 11-Aug-24 18:29:55        | 33-Nov-18 21:59:46 | Valid         |
| $\blacksquare$              | Dashboard Root CA        | <b>Static</b> | static | 20-Aug-11 00:00:00        | 21-Mar-18 23:59:59 | Valid         |
|                             | CiscoCoreDownloaded 0    | Dynamic       | pnp    | 13-May-30 19:48:47        | 38-May-30 19:48:47 | Valid         |
|                             | CiscoCoreDownloaded 1    | Dynamic       | pnp    | 17-May-26 19:19:29        | 99-May-26 19:19:29 | Valid         |

Passaggio 5

#### Fare clic sul certificato e sull'icona Elimina.

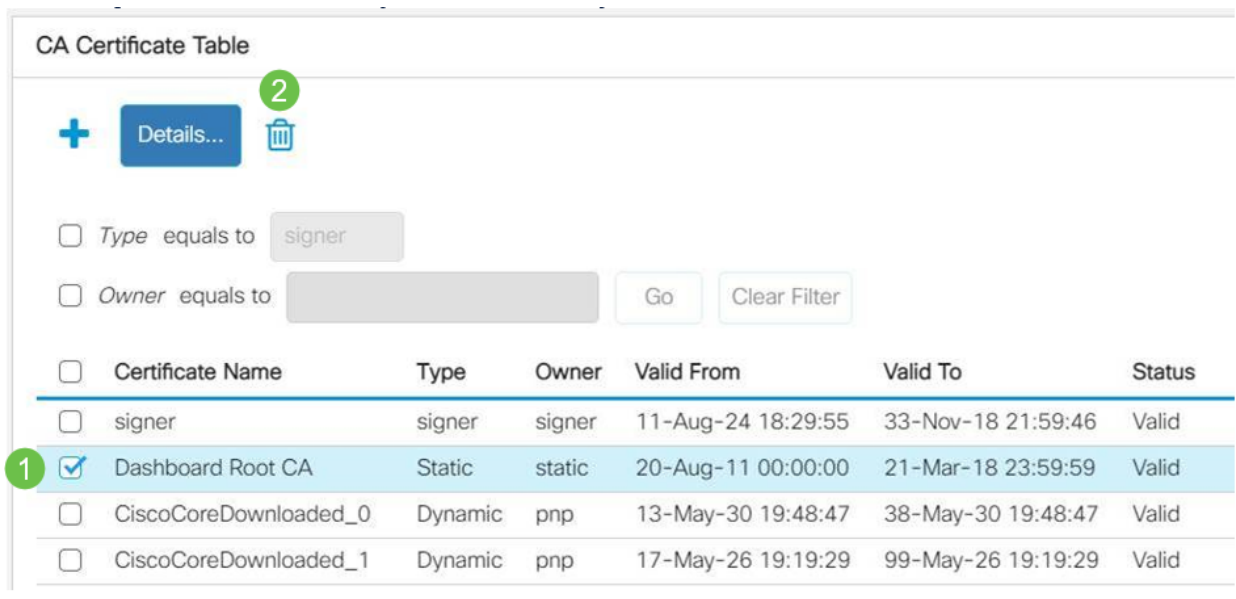

Passaggio 6

#### Fare clic sull'icona Aggiungi.

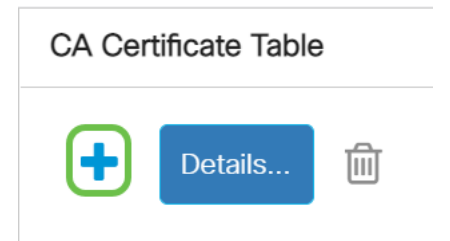

#### Passaggio 7

Aggiungere un nome di certificato senza spazi. Copiare e incollare le informazioni sul certificato. Il nome non contiene spazi.

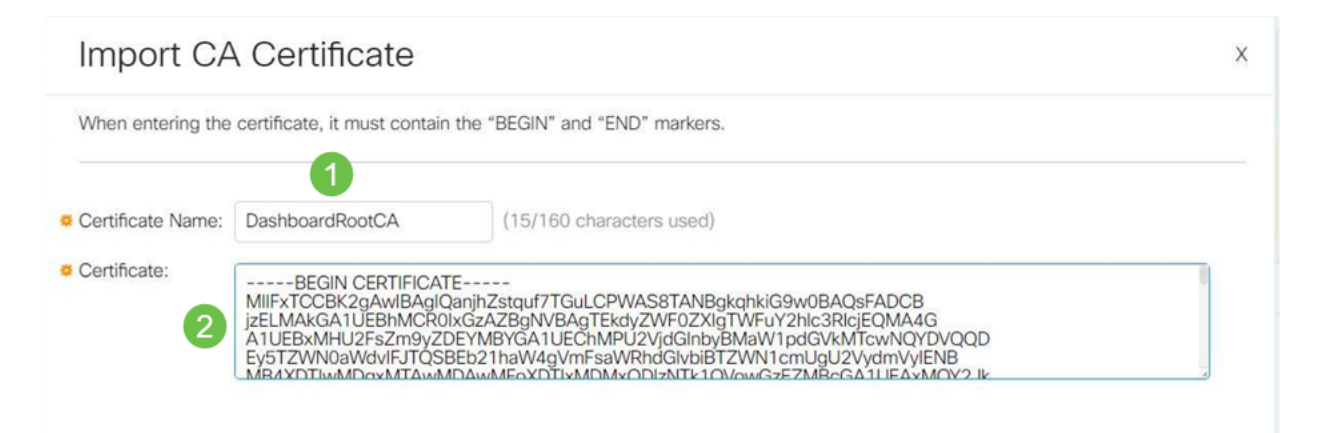

### **Conclusioni**

Ecco, se questo era il tuo problema, dovresti essere pronto ad andare. Per monitorare la soluzione alternativa per gli aggiornamenti futuri, [fare clic su questo collegamento](https://bst.cloudapps.cisco.com/bugsearch/bug/CSCvw86418).

Per ulteriori informazioni sui certificati, vedere:

[Gestire certificati su Cisco Business Dashboard](/content/en/us/support/docs/smb/cloud-and-systems-management/Cisco-Business-Dashboard/kmgmt-2232-manage-certificates-cbd.html?cachmode=refresh) [Utilizzo di Let's Encrypt Certificates con Cisco Business Dashboard](/content/en/us/support/docs/smb/cloud-and-systems-management/Cisco-Business-Dashboard/kmgmt-2313-Lets-Encrypt-Certificates-with-CBD.html) [Utilizzo di Let's Encrypt Certificates con Cisco Business Dashboard e la convalida DNS](/content/en/us/support/docs/smb/cloud-and-systems-management/Cisco-Business-Dashboard/kmgmt-2312-Lets-Encrypt-Certificates-CBD-DNS-Validation.html)